# **How do I add captions to a Kaltura video?**

## **Tell Me**

#### **PROFESSIONAL CAPTIONING**

The use of professional captioning will only be approved for faculty created video recordings.

#### 1. Adding Captions

- 1. Access your course in Canvas
- 2. Click the **My Media** link. The My Media page is displayed

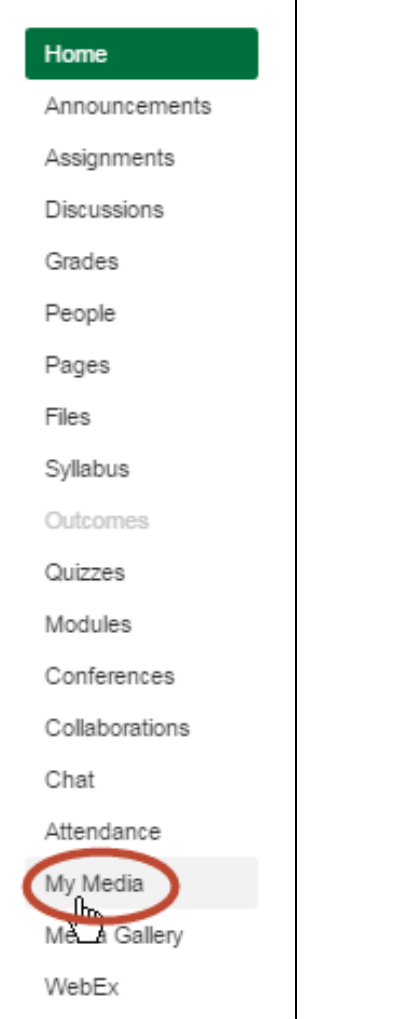

3. For the video you want to caption, either click the preview image or the video link

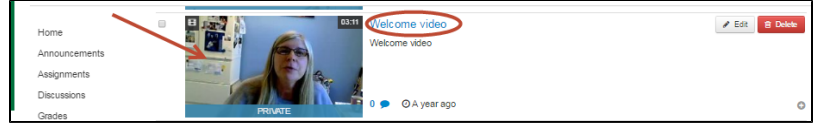

4. In the **Actions** drop-down menu, select **Order Captions**

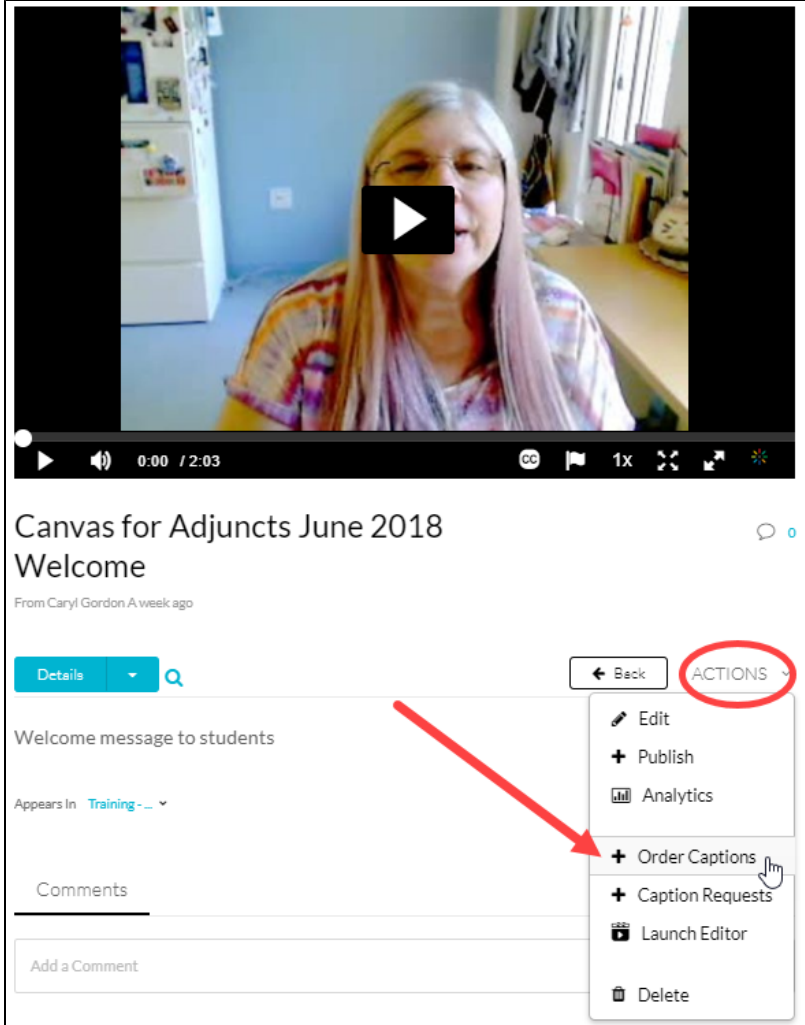

- 5. Select the type of captioning you want in the **Fidelity** drop-down list
	- 1. Mechanical, which is machine-based captioning, is the default. It is NOT ADA compliant. You MUST edit the captioning to make it ADA compliant

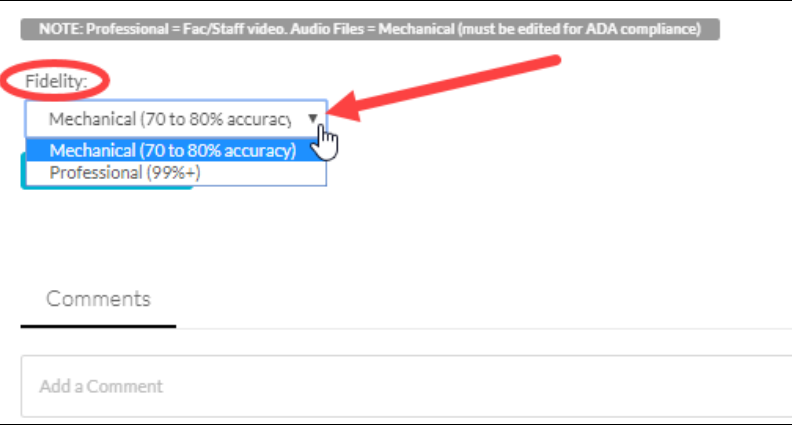

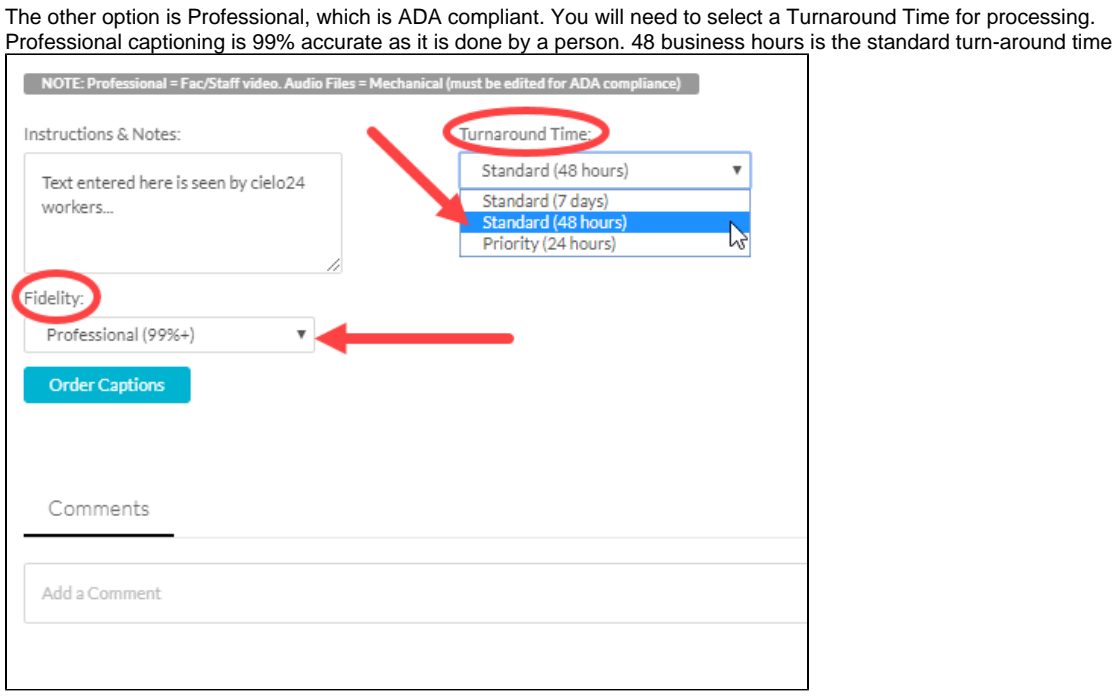

#### **Instructions and Notes text box**

Use the Instructions and Notes text box to provide infromation to the transcriptionist. Such notes might include information on spelling of names, medical terms, etc.

#### 2. Click **Order Captions**. The request is processed and the Thank you dialog box is displayed

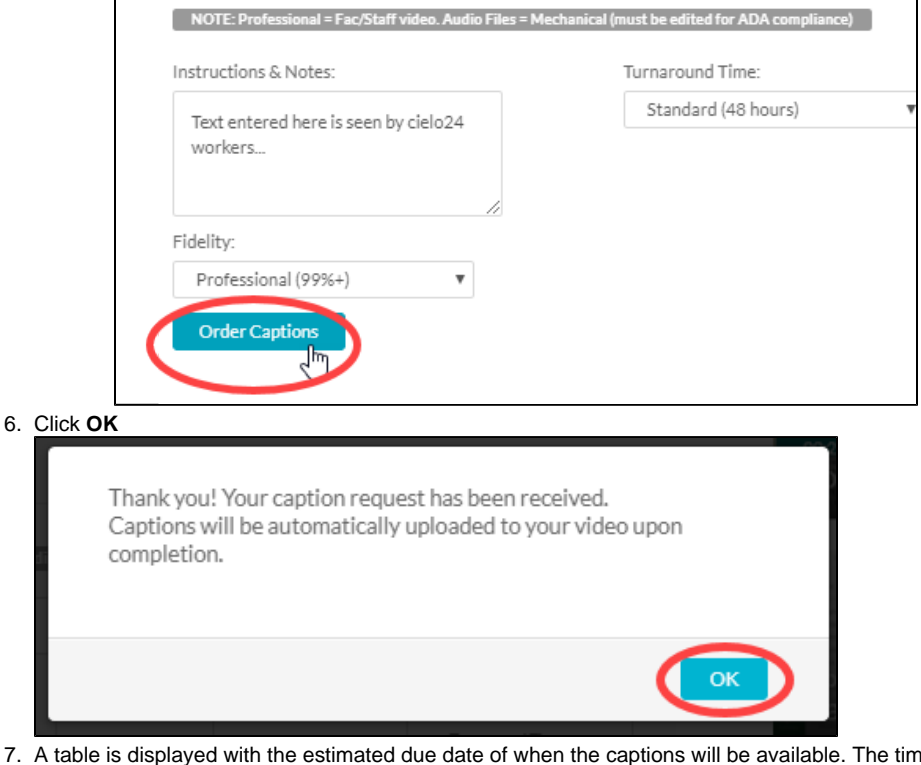

7. e will vary and is based on the length of the video

### **Captioning Times**

For Mechanical, the captioning time is approximately 5 times the length of the video. For example, if your video is 5 minutes long, it should take approximately 25 minutes to complete

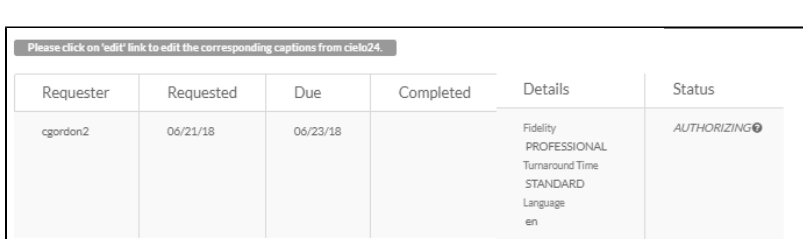

## **Caption Requests**

You can also see the captioning request information by choosing **Actions**, **Caption Requests**

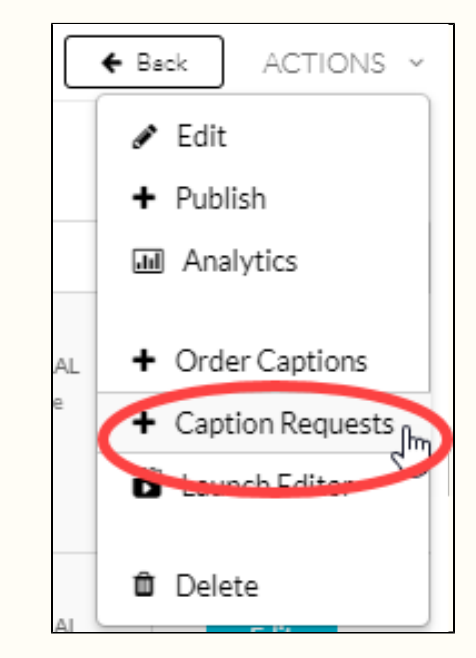

# **Related FAQs**

Page: [How can students install Respondus LockDown Browser on Windows devices?](https://spaces.uncc.edu/pages/viewpage.action?pageId=6007349) Page: [How do students install Respondus LockDown Browser on a Mac device?](https://spaces.uncc.edu/pages/viewpage.action?pageId=6007446) Page: [How do I link library resources in my Canvas course?](https://spaces.uncc.edu/pages/viewpage.action?pageId=49032788) Page: [How do I create a Development, Project, Quality Matters, or Training course?](https://spaces.uncc.edu/pages/viewpage.action?pageId=34603100) Page: [How do I students log into Canvas and access their courses?](https://spaces.uncc.edu/pages/viewpage.action?pageId=9502772)